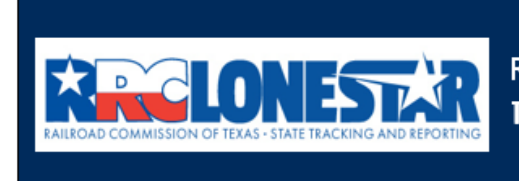

**Railroad Commission of Texas State Tracking and Reporting System (LoneSTAR)** 

**Release 1 Software Design** 

# User Guide

# **W-3C Certification of Surface Equipment Removal for an Inactive Well - Option A**

# **Table of Contents**

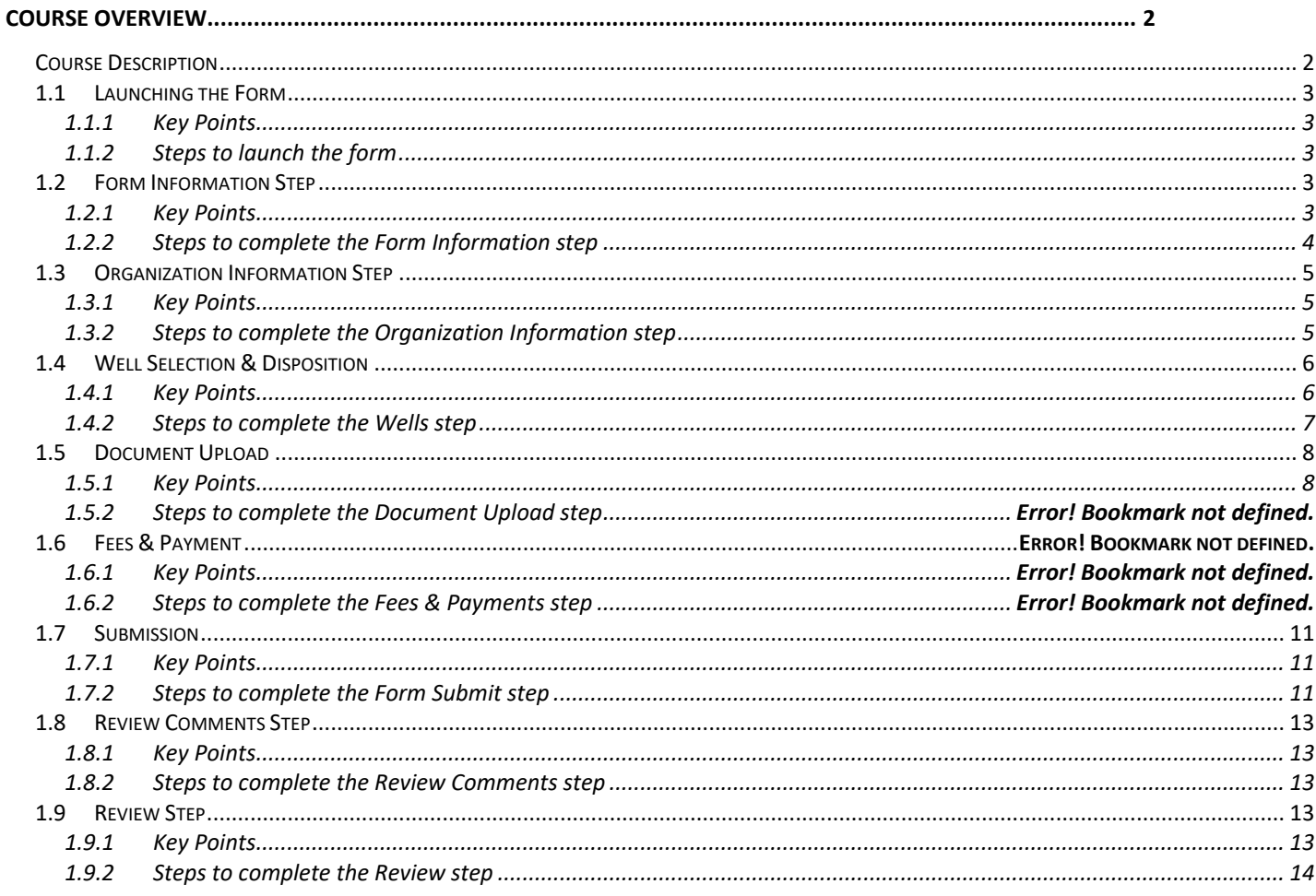

# <span id="page-1-0"></span>**COURSE OVERVIEW**

# <span id="page-1-1"></span>**Course Description**

This guide can be used to certify the removal of surface equipment for inactive wells in order to be compliant with Statewide Rule 15.

# <span id="page-2-0"></span>**1.1 Launching the Form**

# <span id="page-2-1"></span>**1.1.1 Key Points**

• Users with sufficient security roles can launch the form.

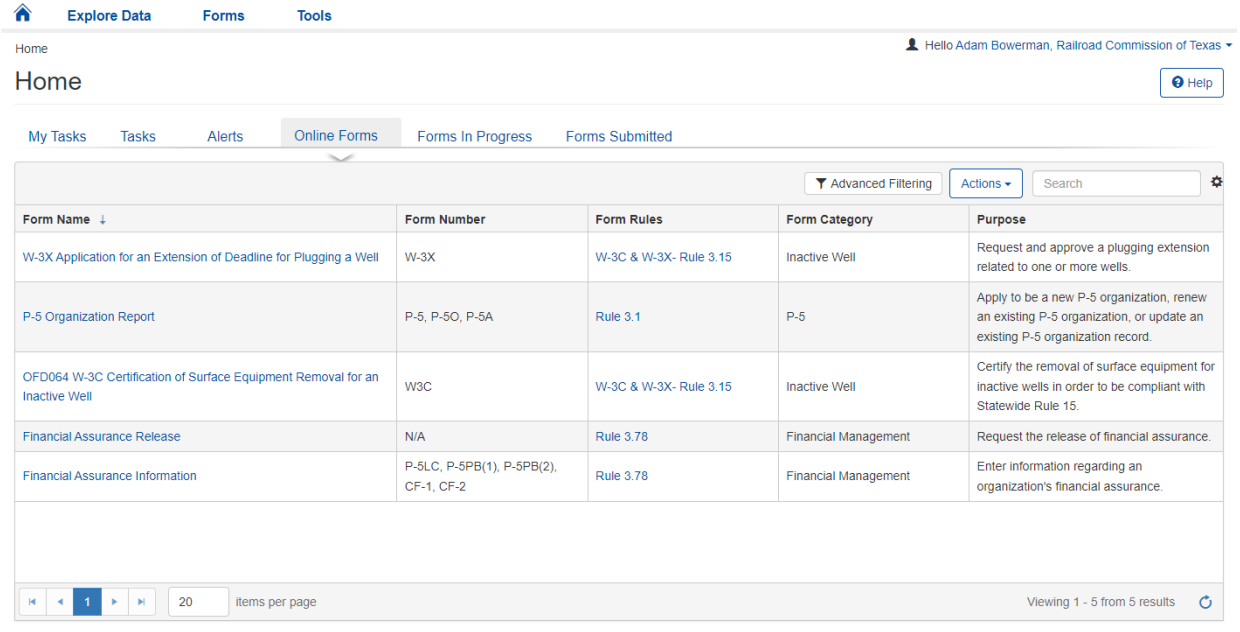

#### <span id="page-2-2"></span>**1.1.2 Steps to launch the form**

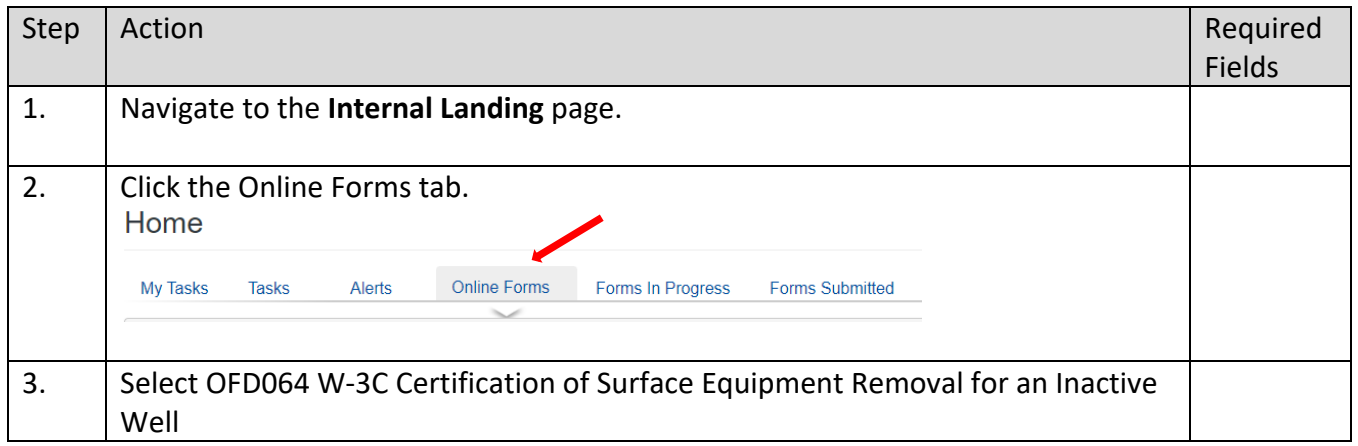

# <span id="page-2-3"></span>**1.2 Form Information Step**

#### <span id="page-2-4"></span>**1.2.1 Key Points**

• Learn how to enter information on the form information step and create a new form instance.

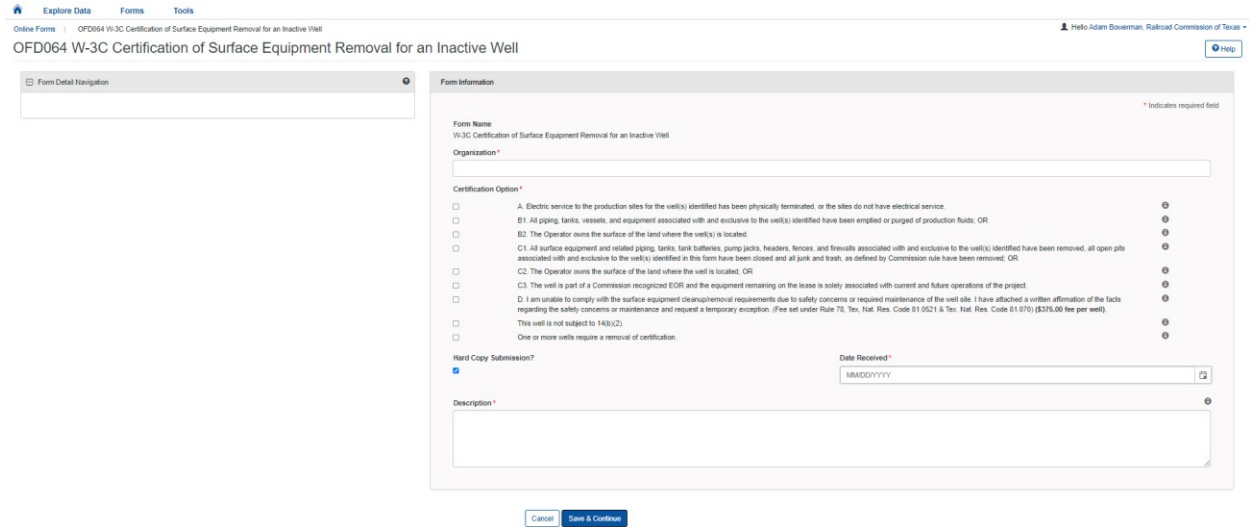

# <span id="page-3-0"></span>**1.2.2 Steps to complete the Form Information step**

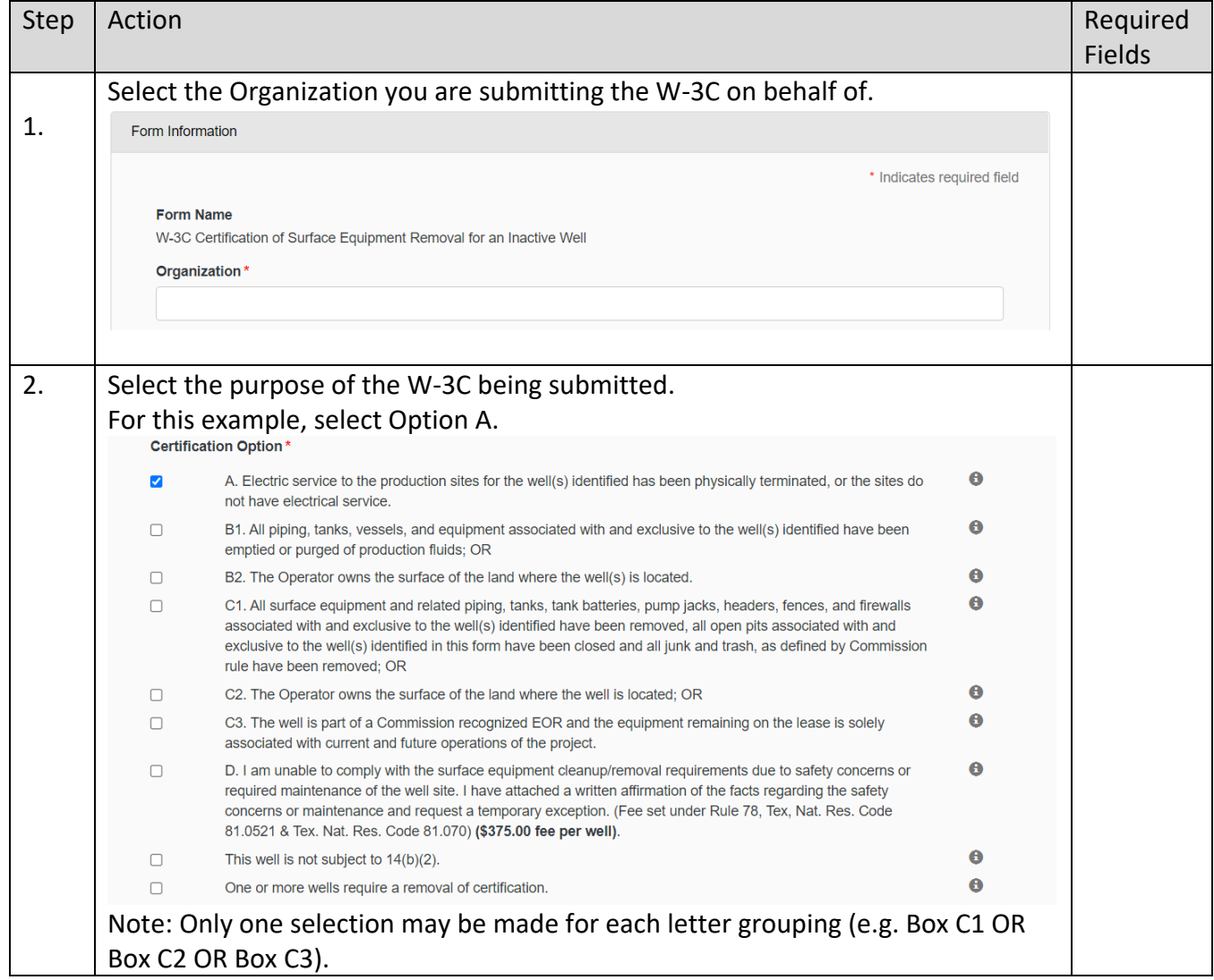

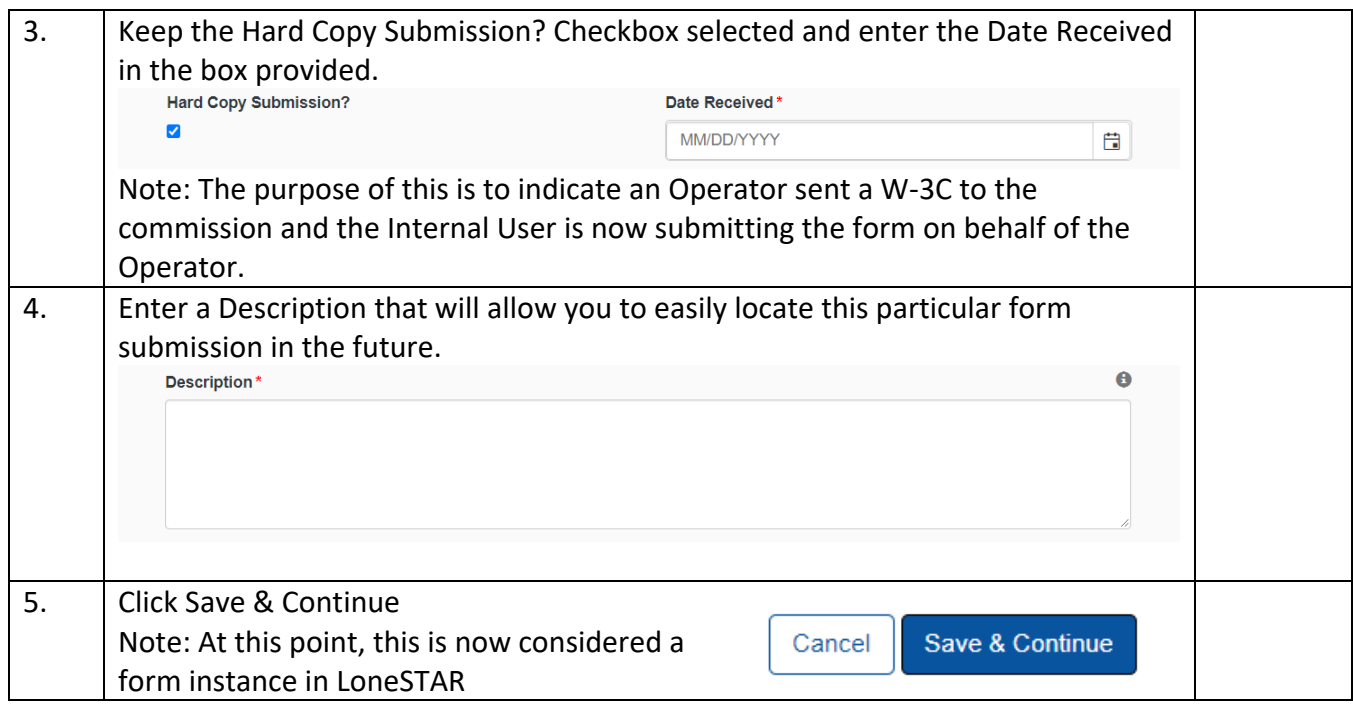

# <span id="page-4-0"></span>**1.3 Organization Information Step**

# <span id="page-4-1"></span>**1.3.1 Key Points**

• Learn how to confirm Organization Information.

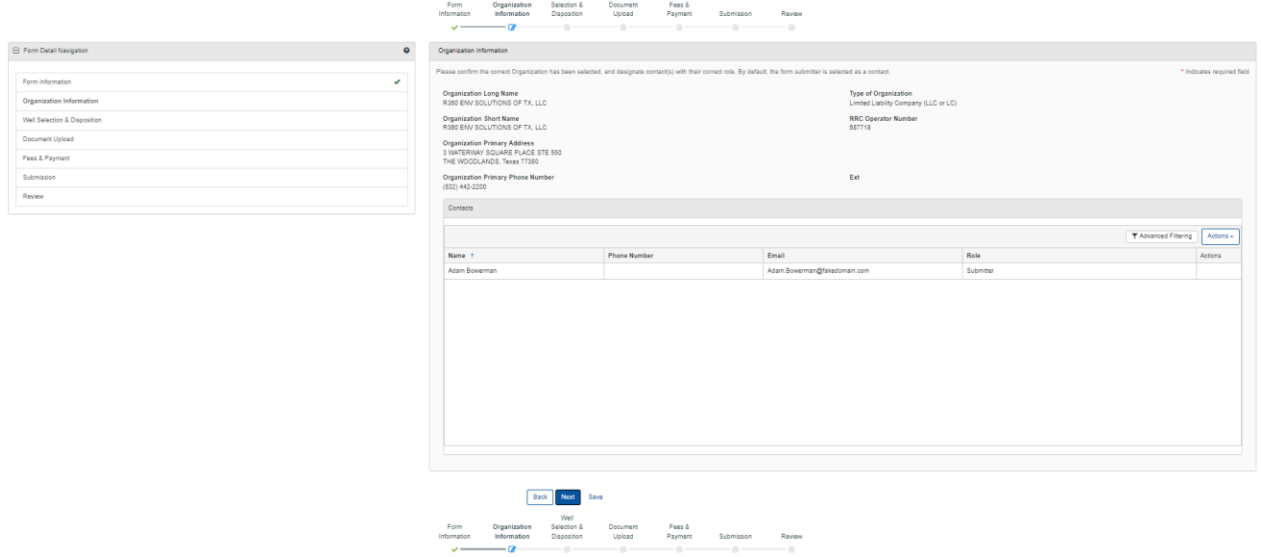

# <span id="page-4-2"></span>**1.3.2 Steps to complete the Organization Information step**

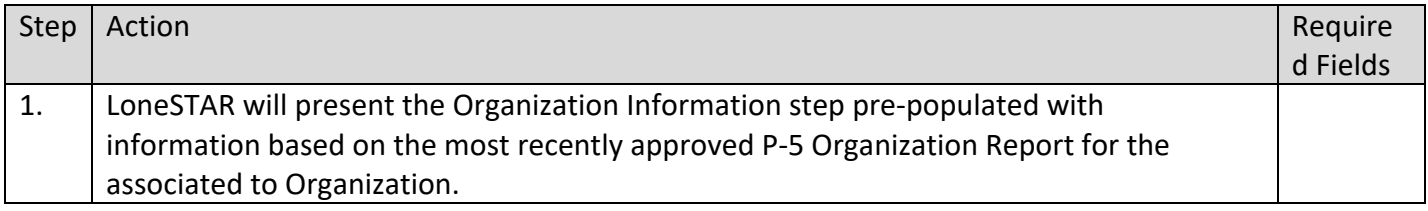

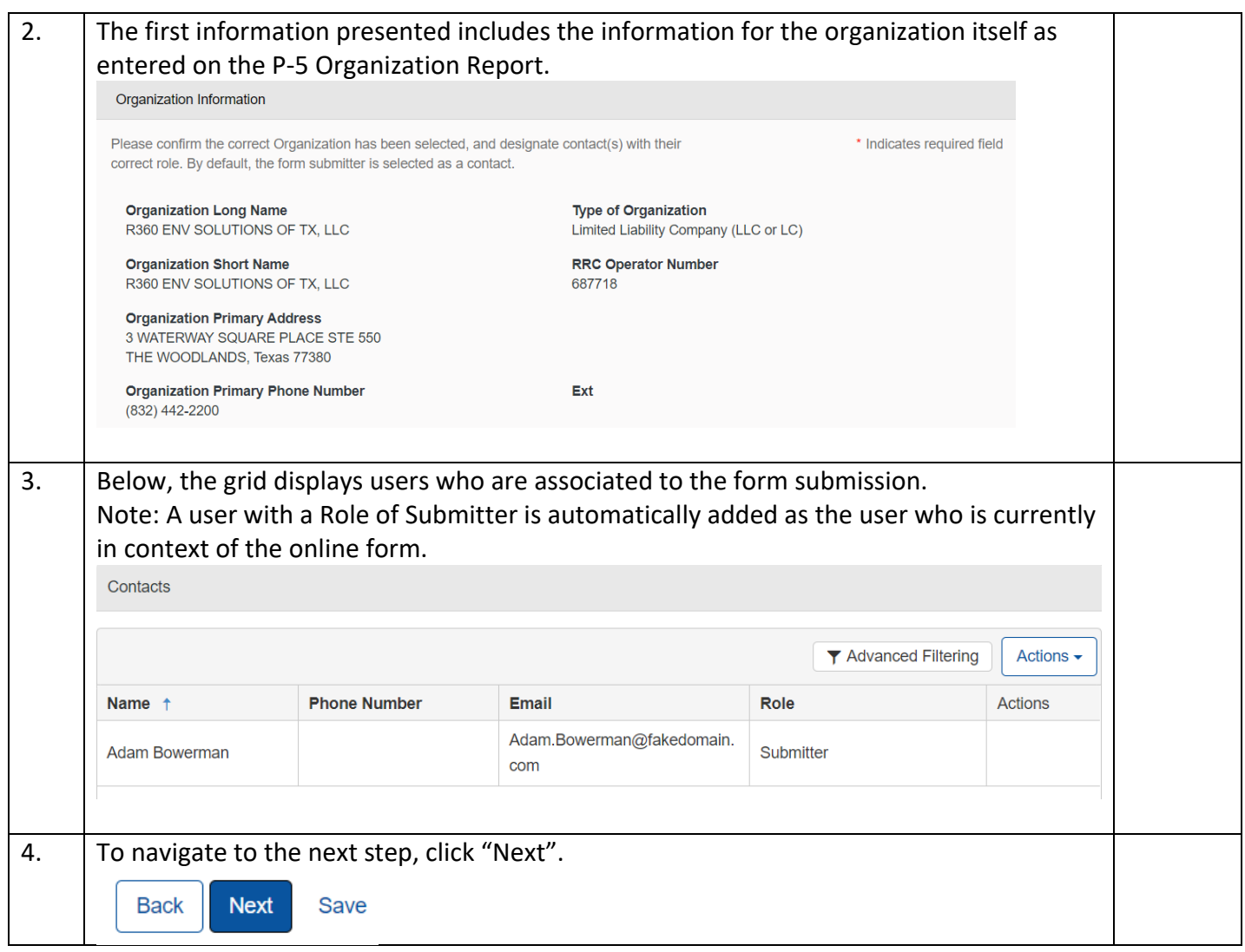

# <span id="page-5-0"></span>**1.4 Well Selection & Disposition**

## <span id="page-5-1"></span>**1.4.1 Key Points**

• Learn how to associate a well, or list of wells to certify that all wells have been placed in compliance with Statewide Rule 15.

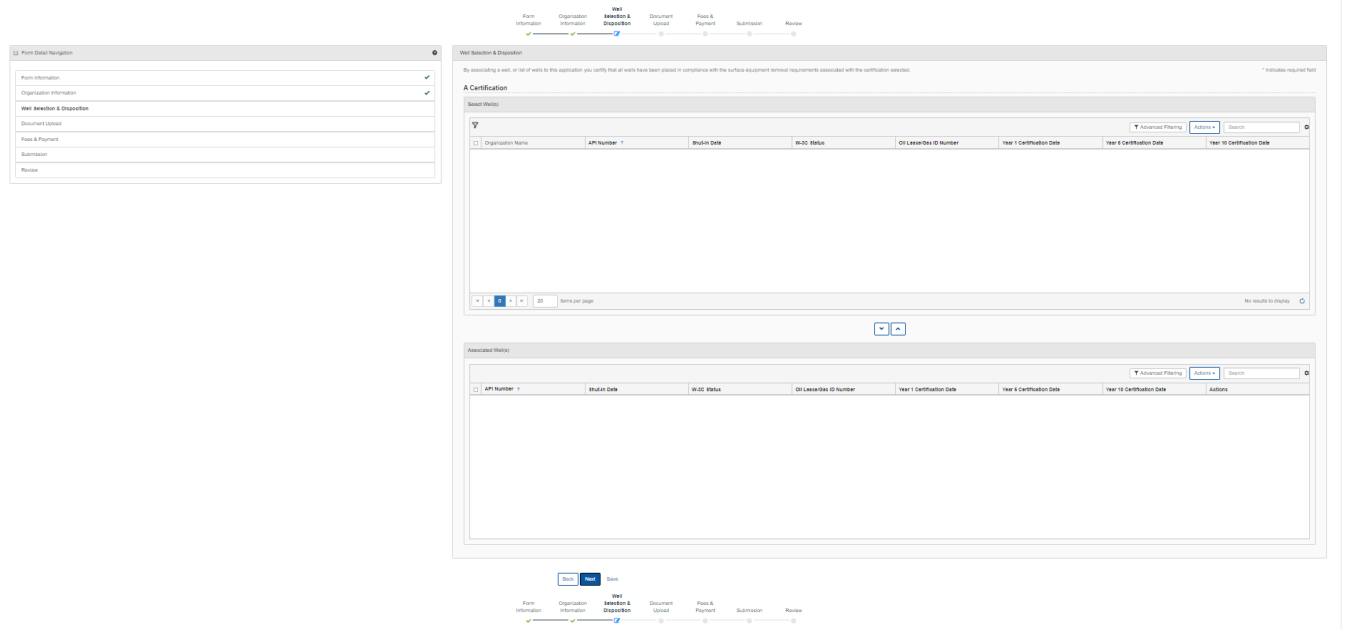

# <span id="page-6-0"></span>**1.4.2 Steps to complete the Wells step**

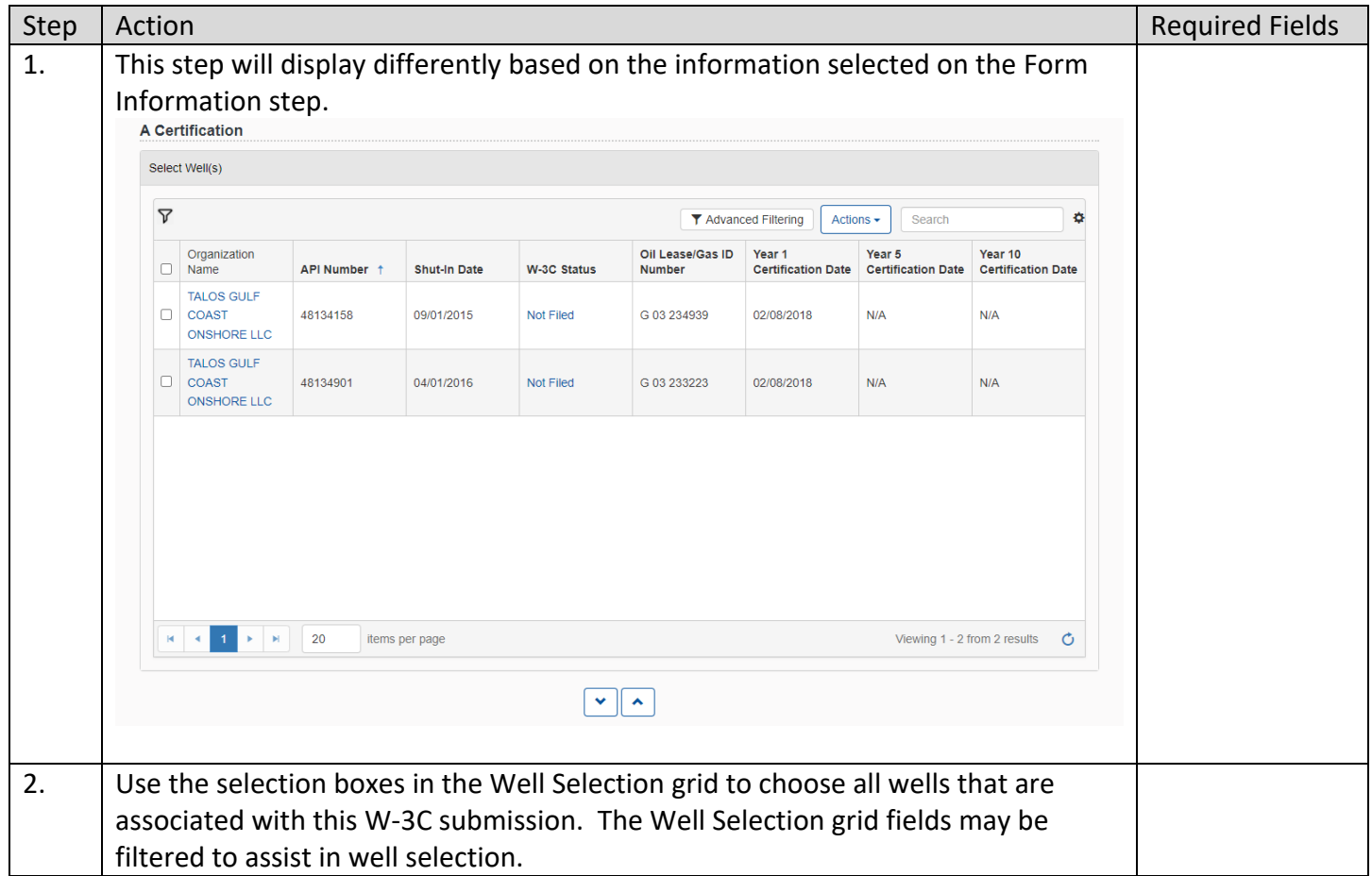

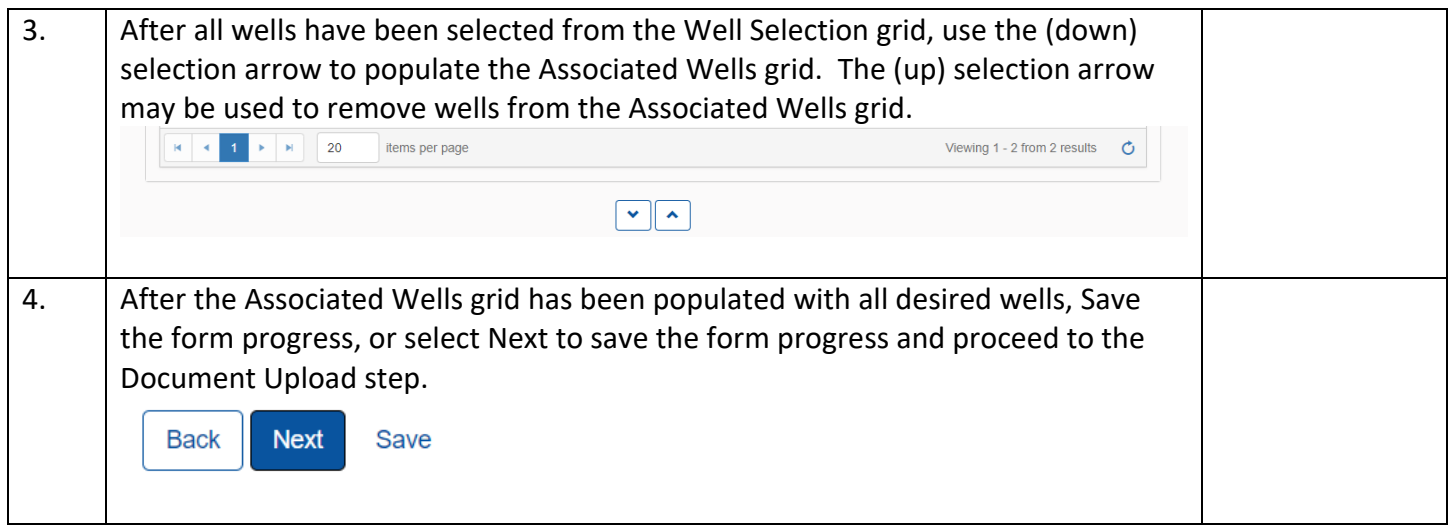

# <span id="page-7-0"></span>**1.5 Document Upload**

# <span id="page-7-1"></span>**1.5.1 Key Points**

• Learn how to upload various documents to be part of the online form submission.

# **1.5.2 Steps to complete the Document Upload step**

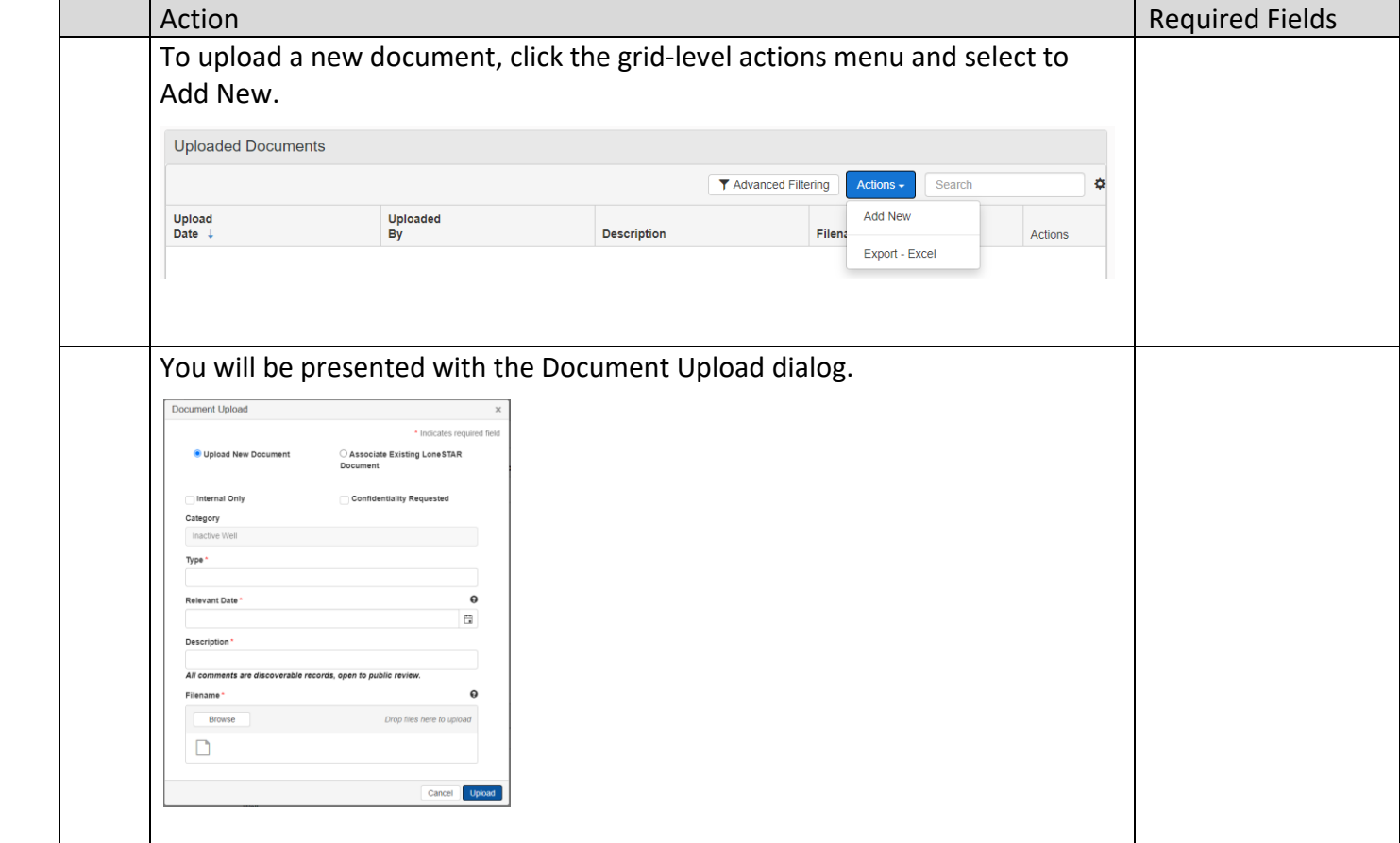

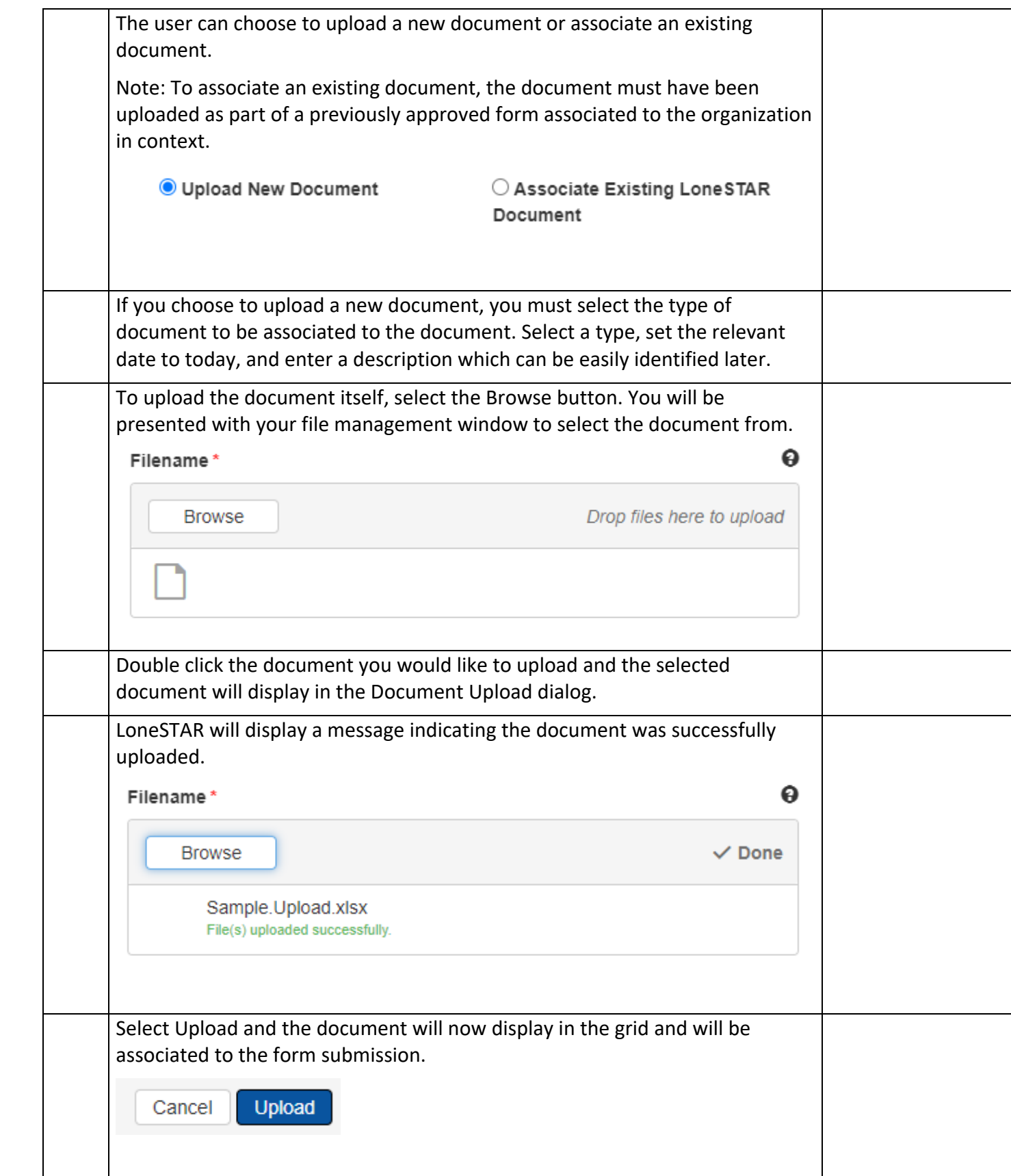

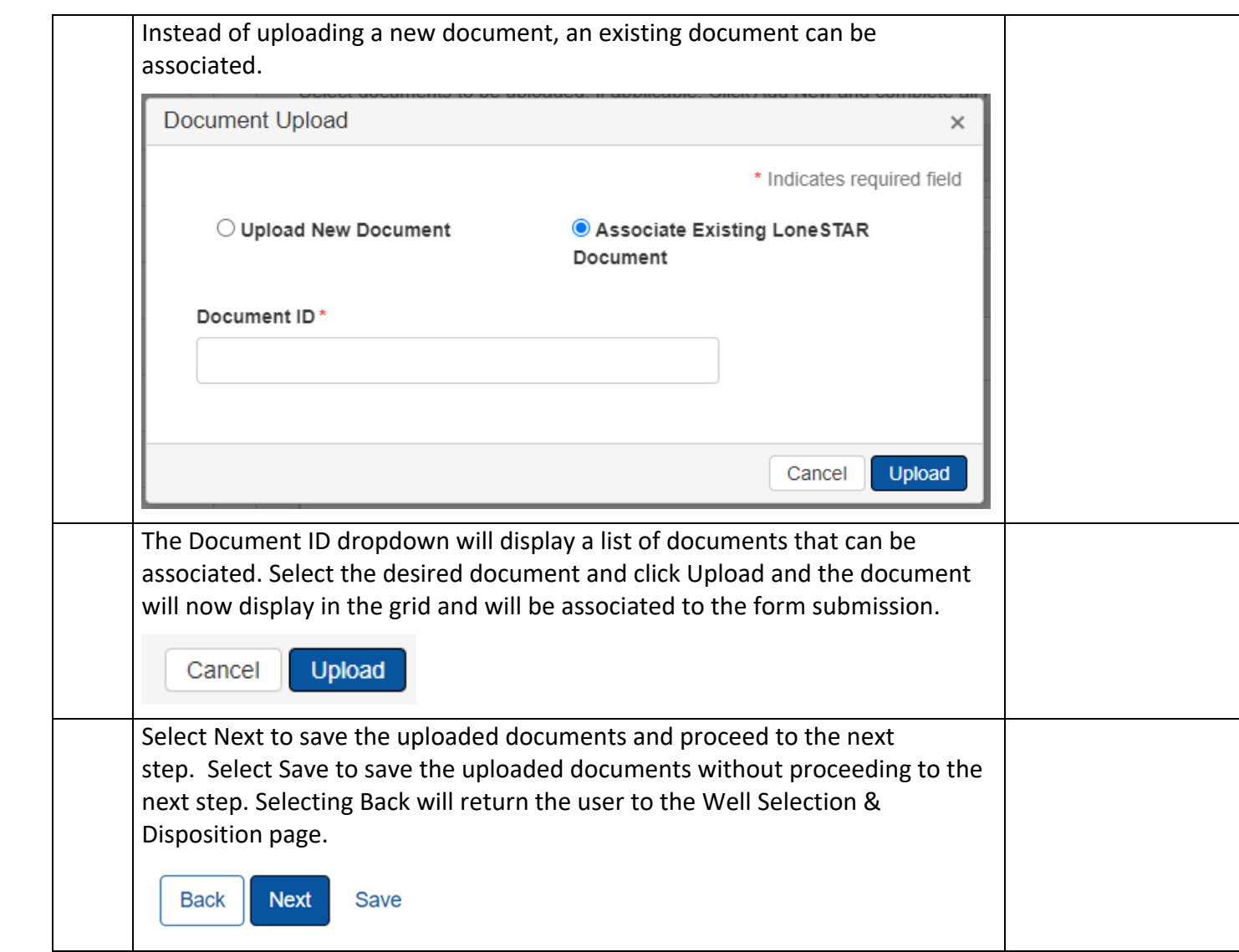

# **1.6 Fees and Payment**

# <span id="page-9-0"></span>**1.6.1 Steps to complete the Fee and Payment step**

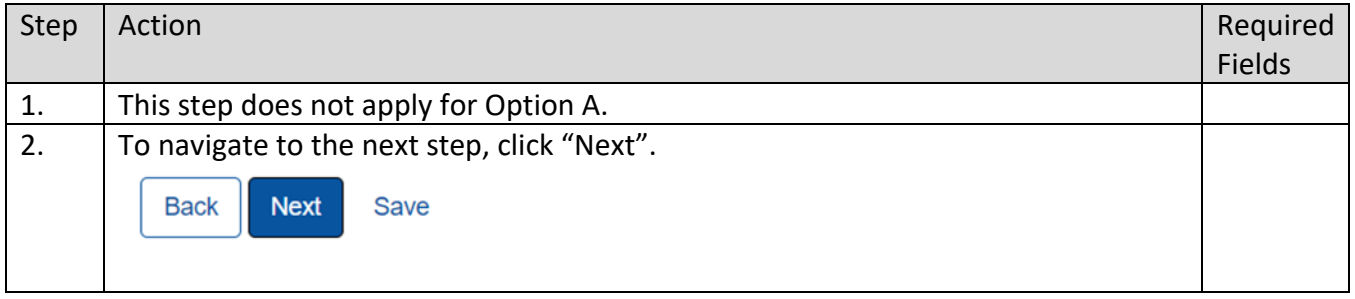

# **1.7 Submission**

#### <span id="page-10-0"></span>**1.7.1 Key Points**

- Learn how to submit the form.
- Learn how to view confirmation message.

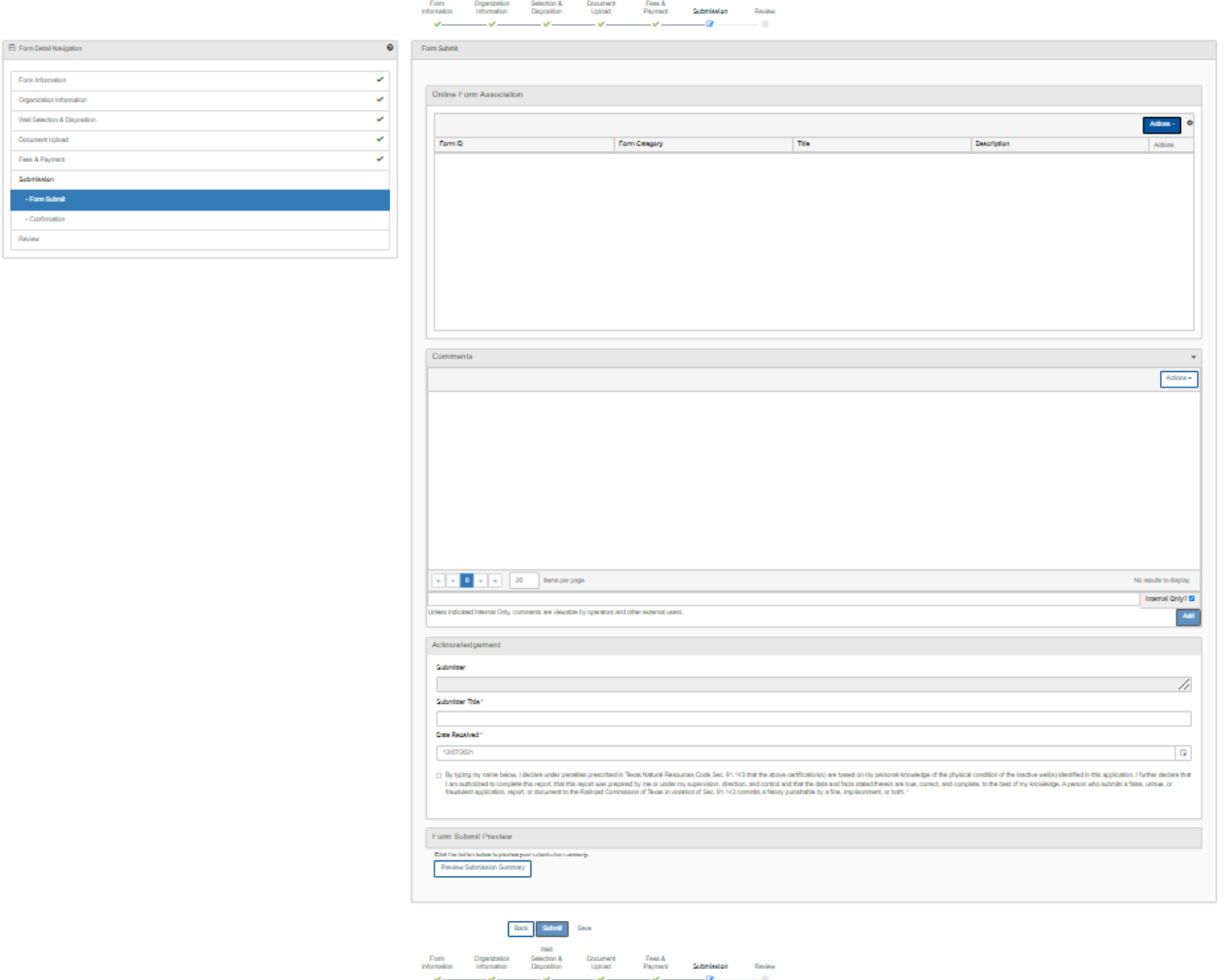

#### <span id="page-10-1"></span>**1.7.2 Steps to complete the Form Submit step**

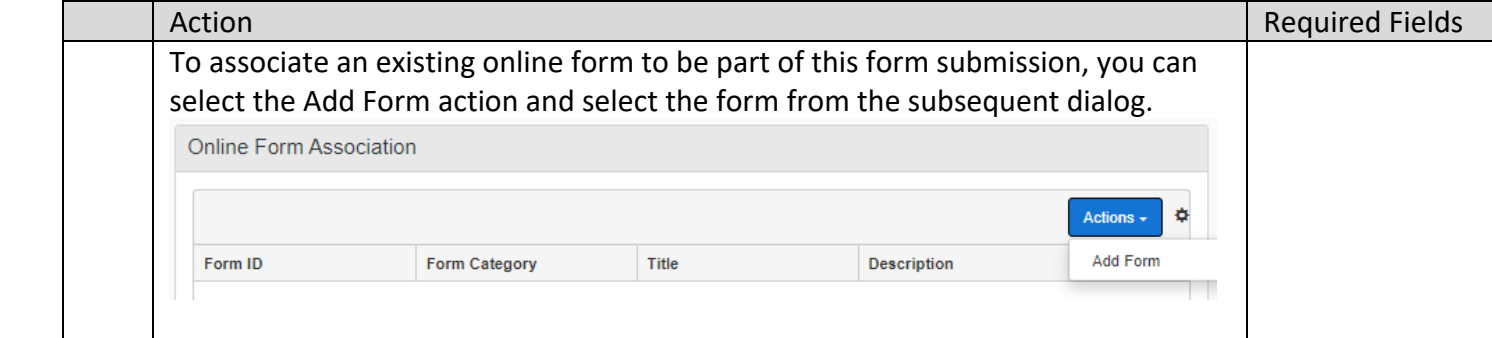

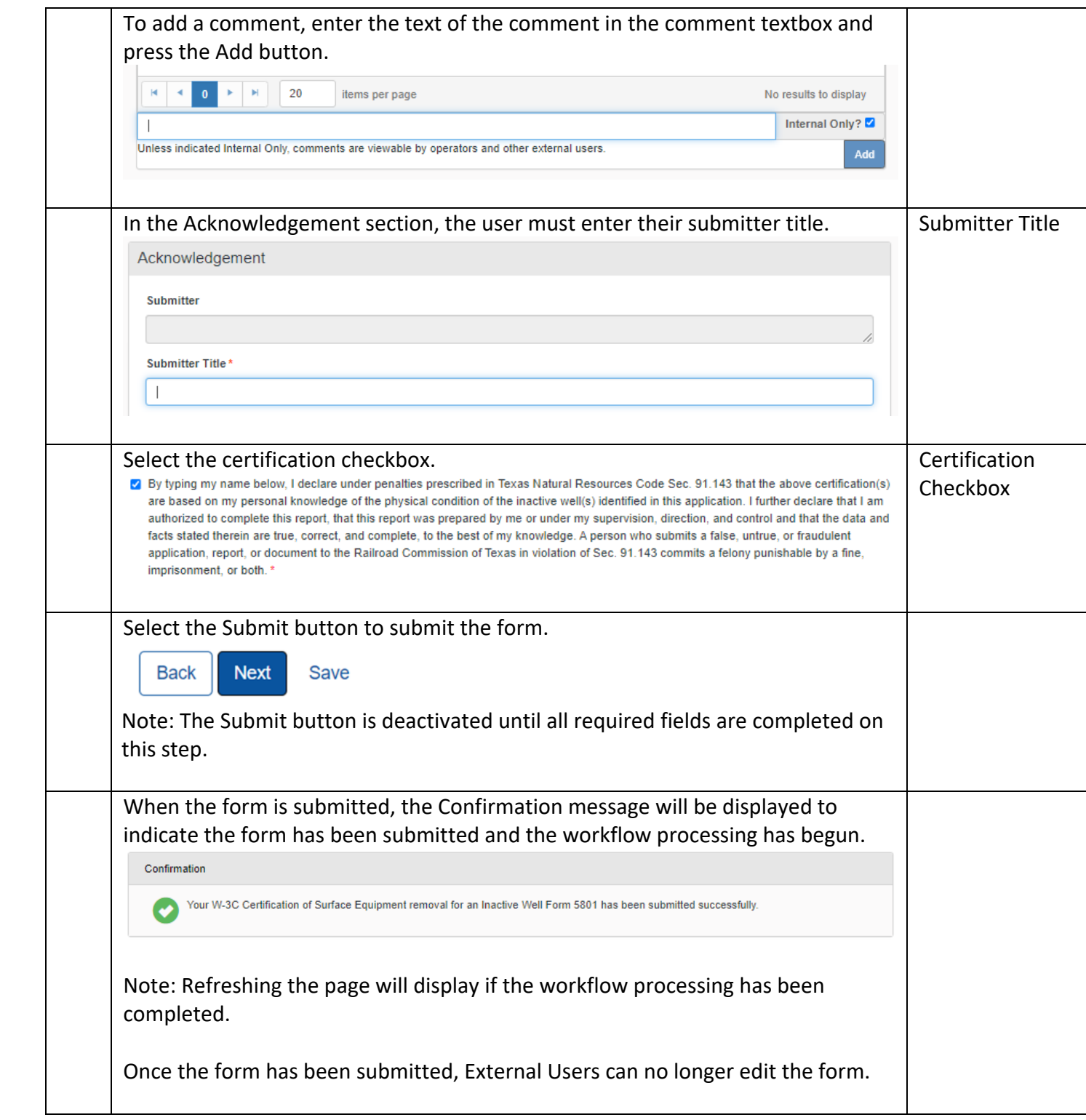

# <span id="page-12-0"></span>**1.8 Review Comments Step**

#### <span id="page-12-1"></span>**1.8.1 Key Points**

• Learn how to complete the Review Comments Step.

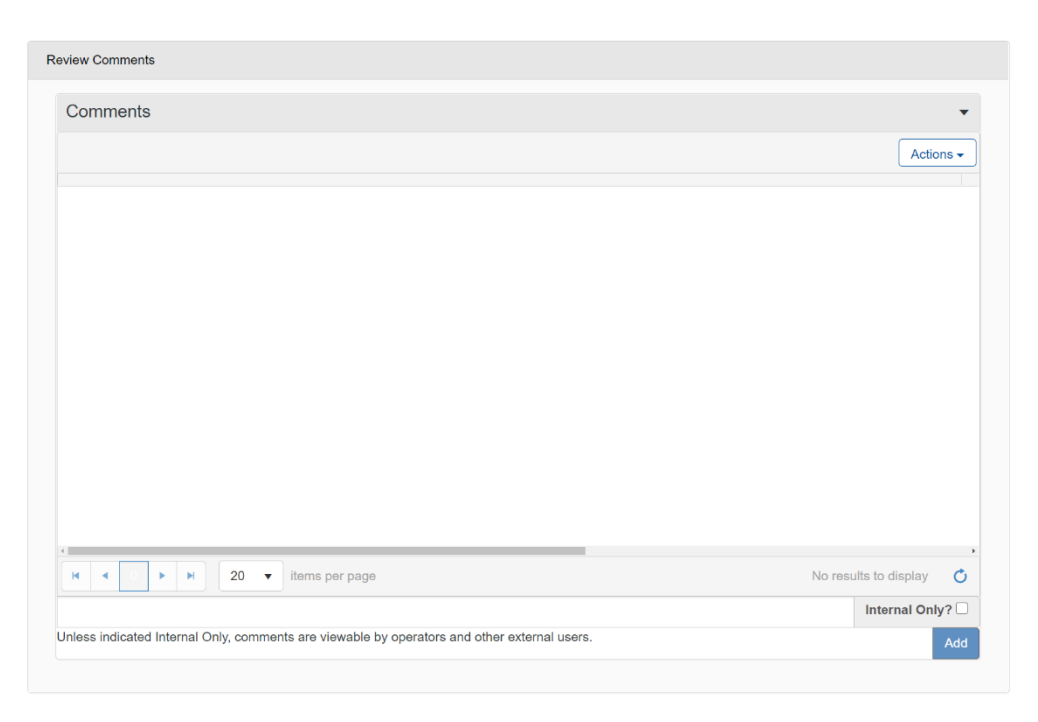

#### <span id="page-12-2"></span>**1.8.2 Steps to complete the Review Comments step**

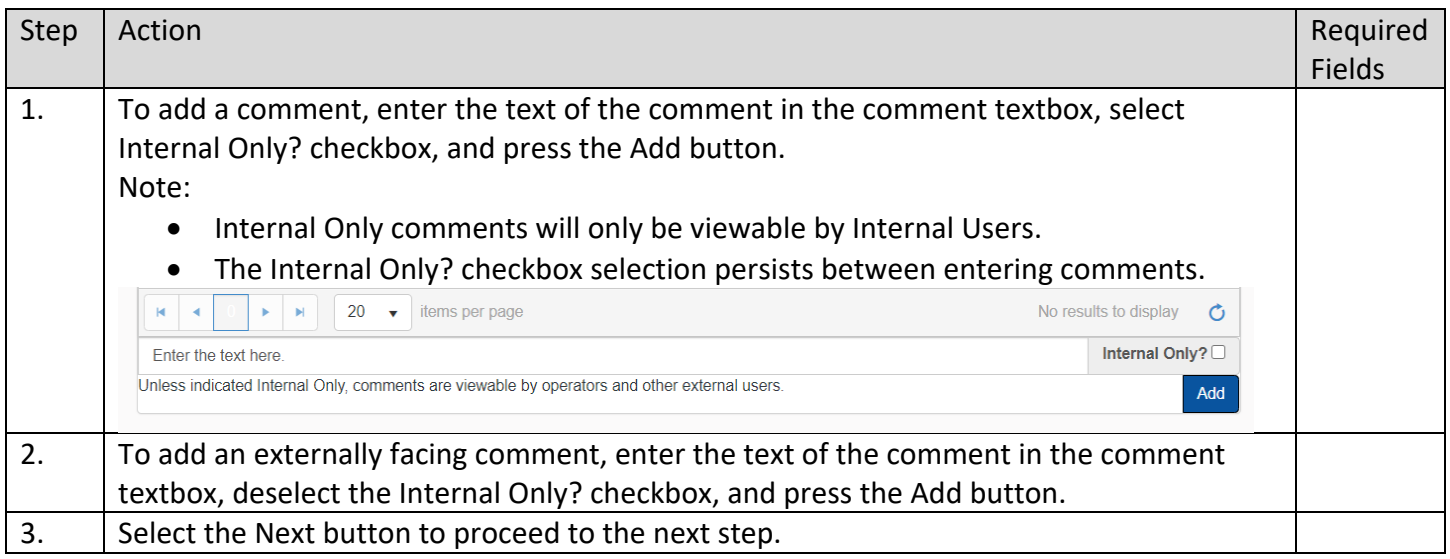

# <span id="page-12-3"></span>**1.9 Review Step**

- <span id="page-12-4"></span>**1.9.1 Key Points**
	- Learn how to complete the Review Step.

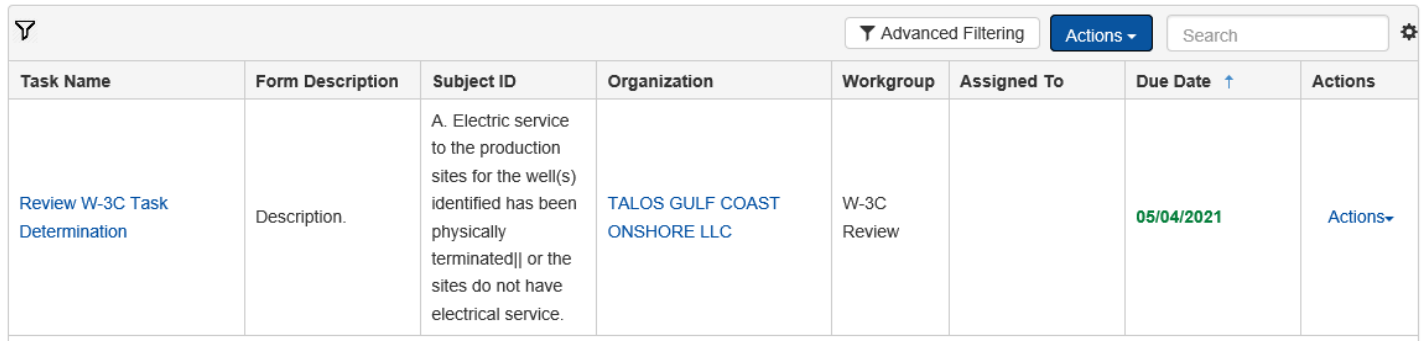

# <span id="page-13-0"></span>**1.9.2 Steps to complete the Review step**

 $\mathbf{r}$ 

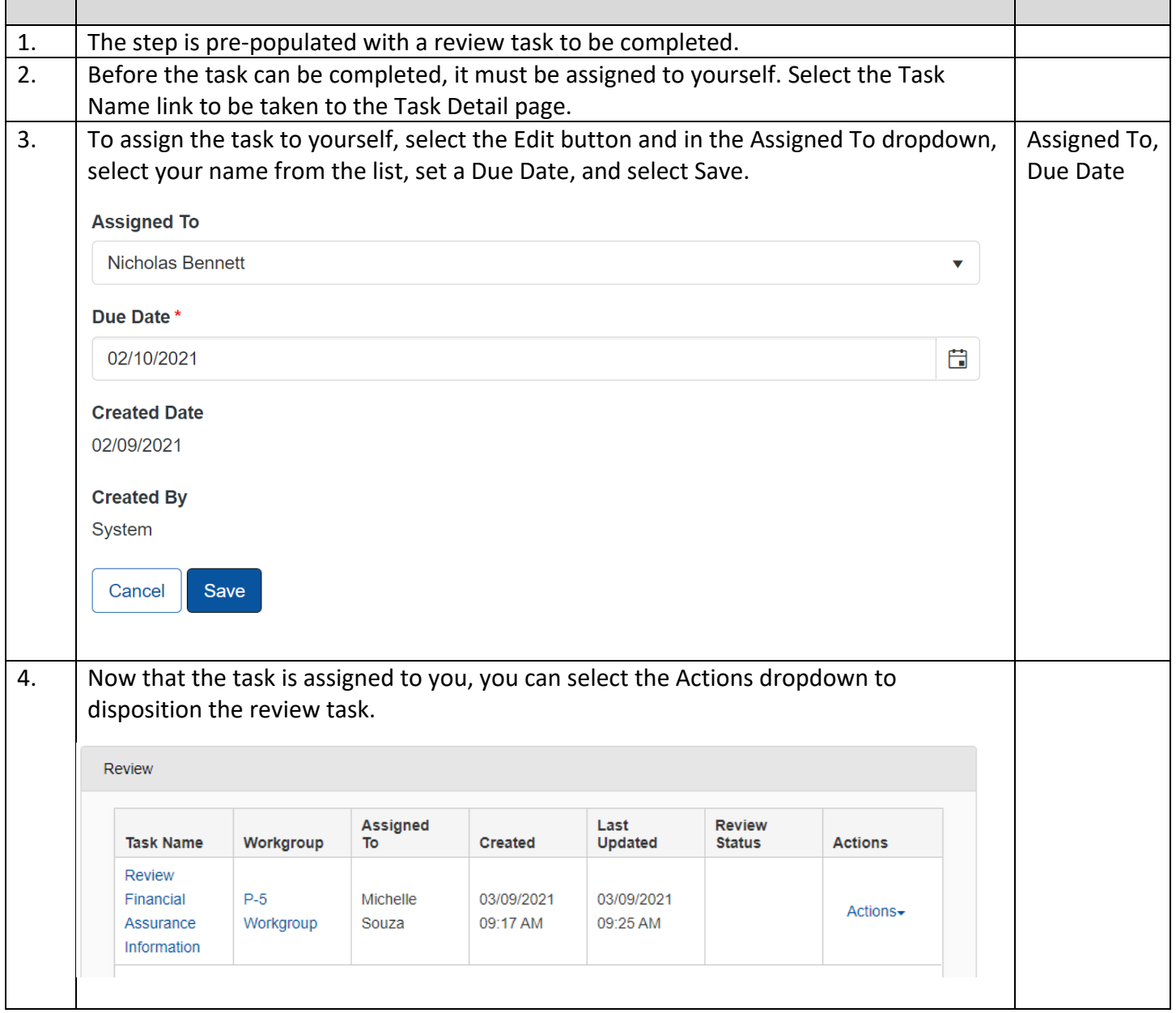

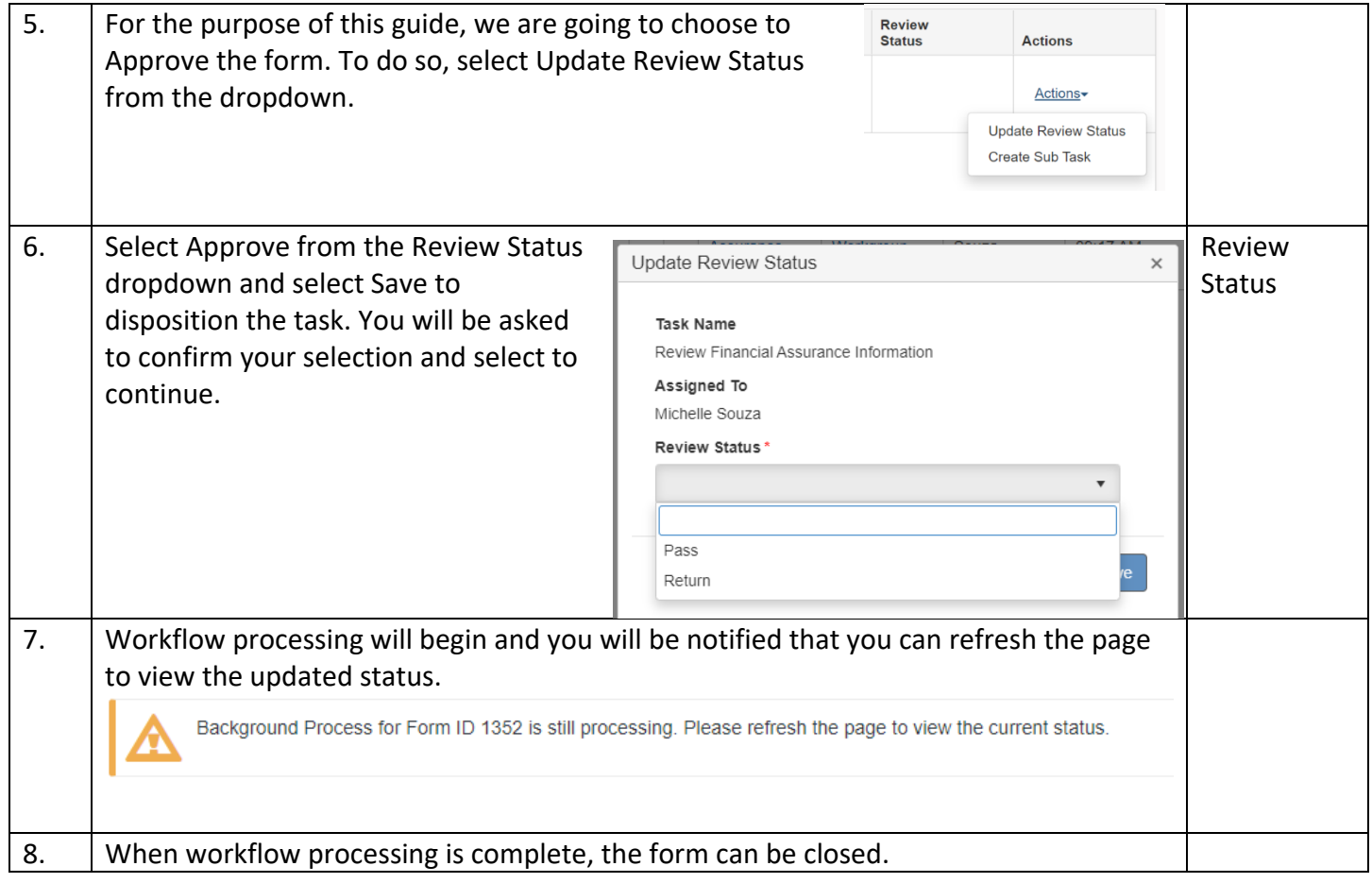